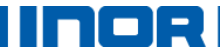

# **Quick Guide**

## **How to update the INOR USB-Interface**

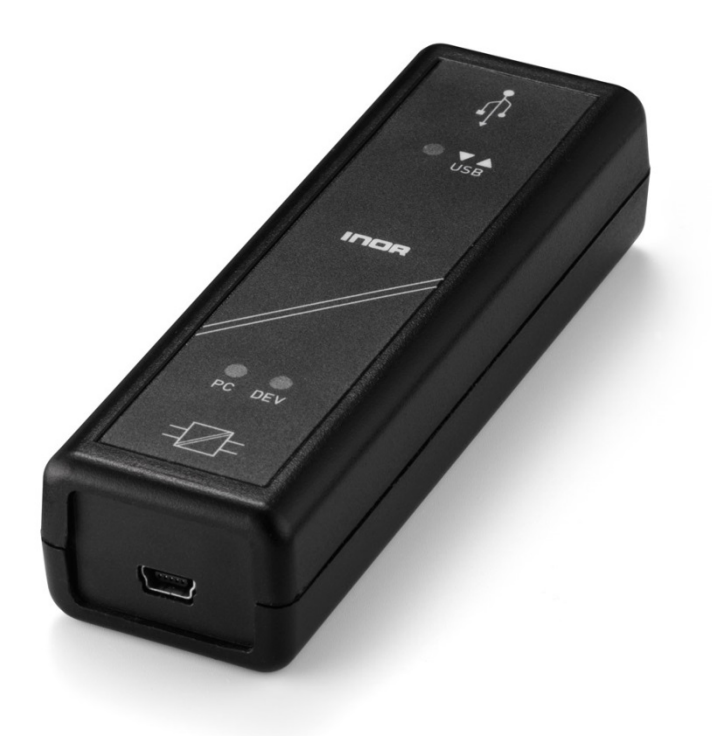

## **Step 1**

Download the latest firmware for the USB-Interface from the link below and extract the zip-file.

<http://inor.com/download/software/>

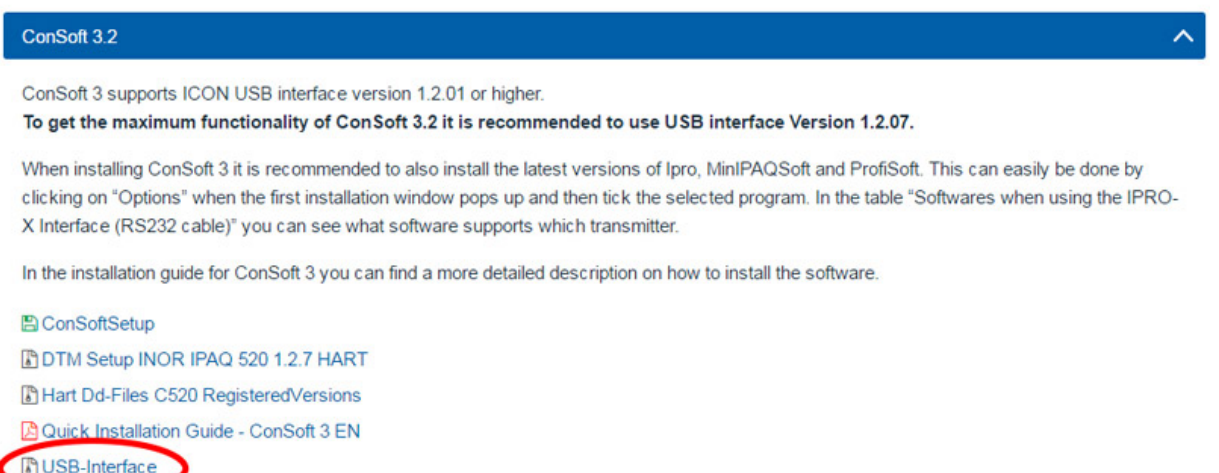

#### **Step 2**

Connect the USB-interface to the computer.

**NOTE!** No transmitter should be connected to the USB-interface during the update.

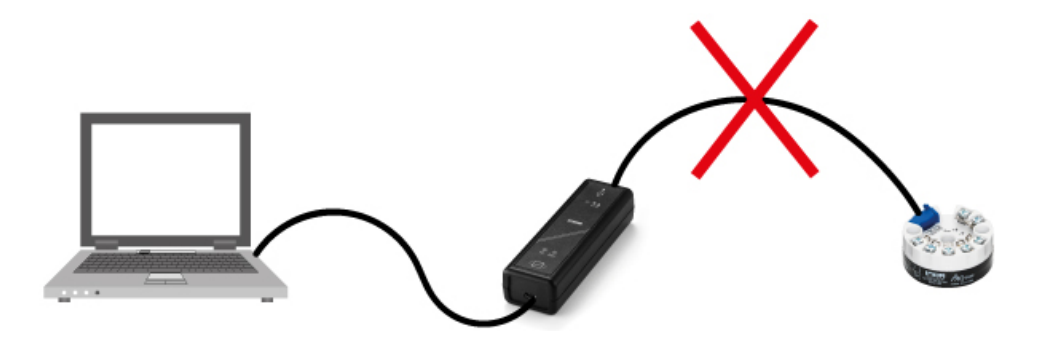

noel

m - 1

#### **Step 3**

Open ConSoft and close the "Select an option" window.

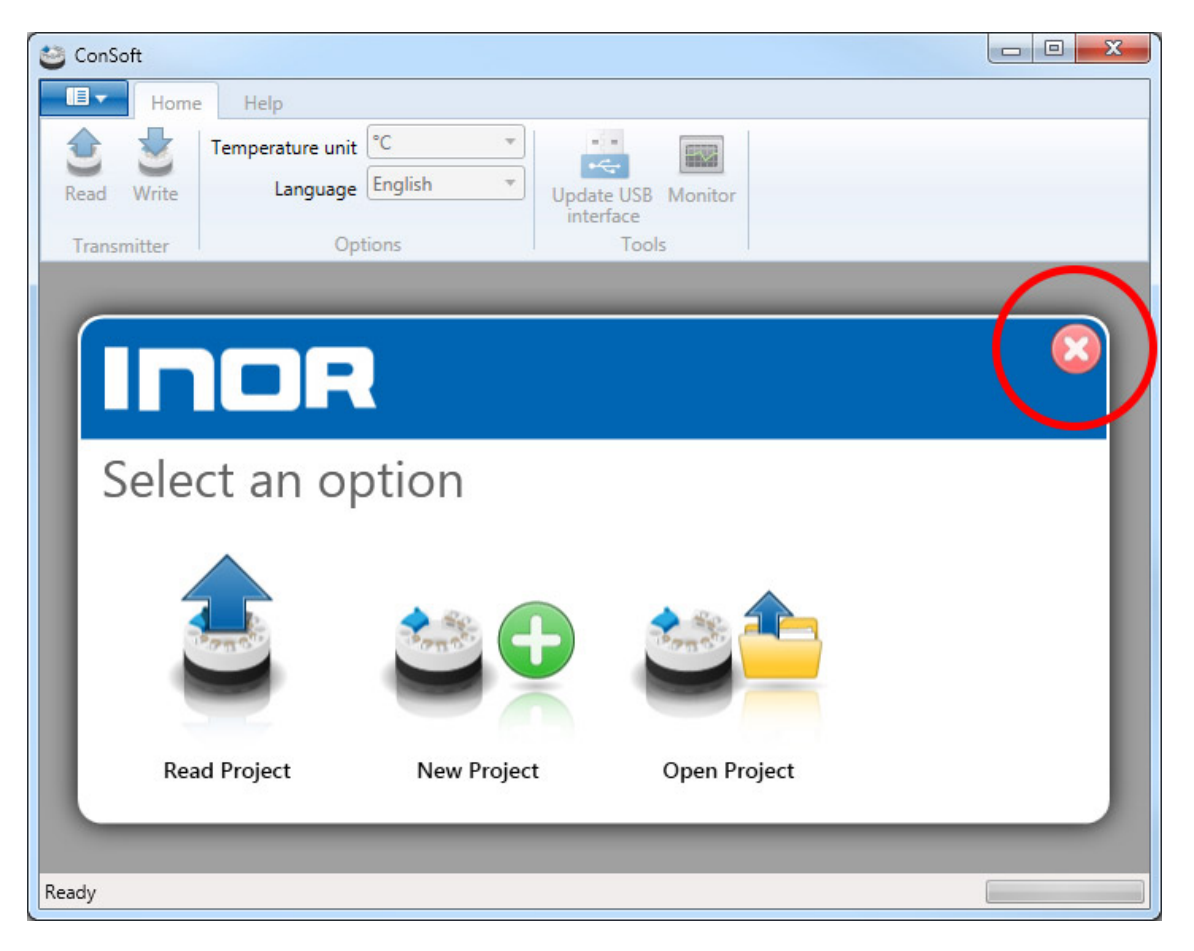

noo H

#### **Step 4**

Click on the icon "Update USB interface".

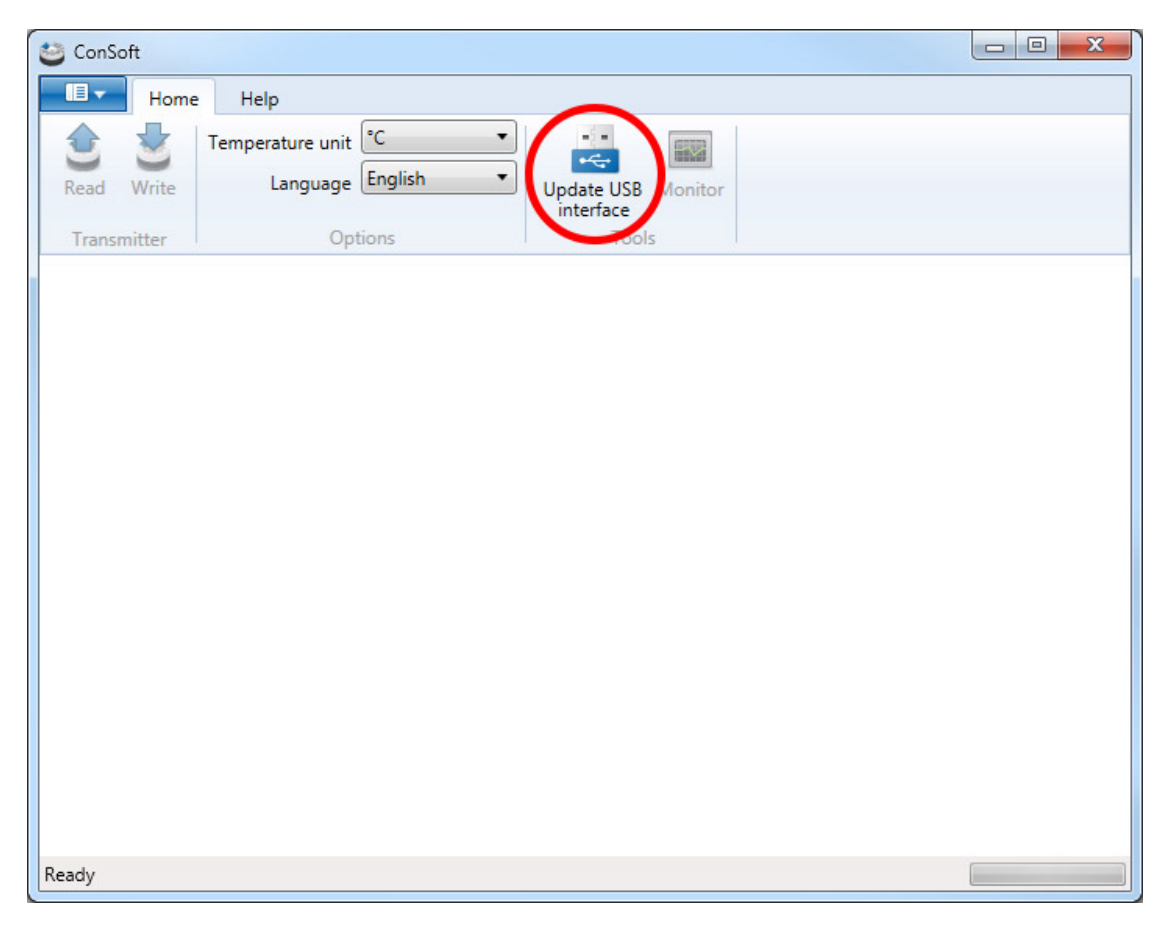

#### **Step 5**

Click on "Load file".

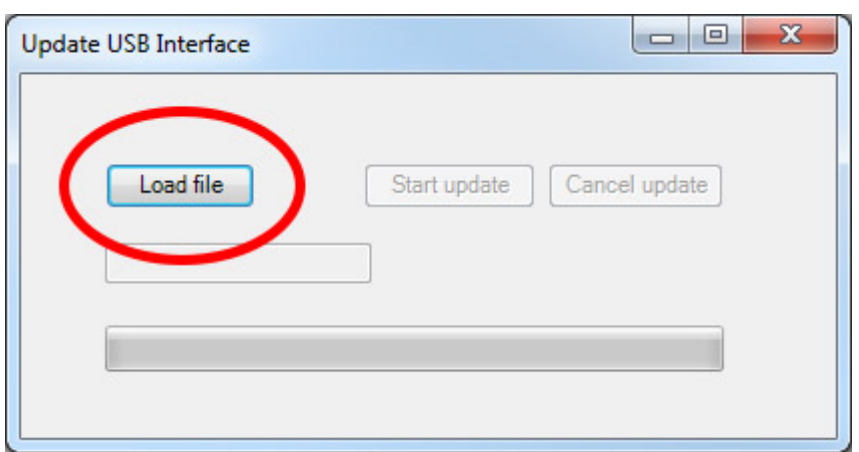

INOR

## **Step 6**

Select the hex-file you have downloaded and click on "Open".

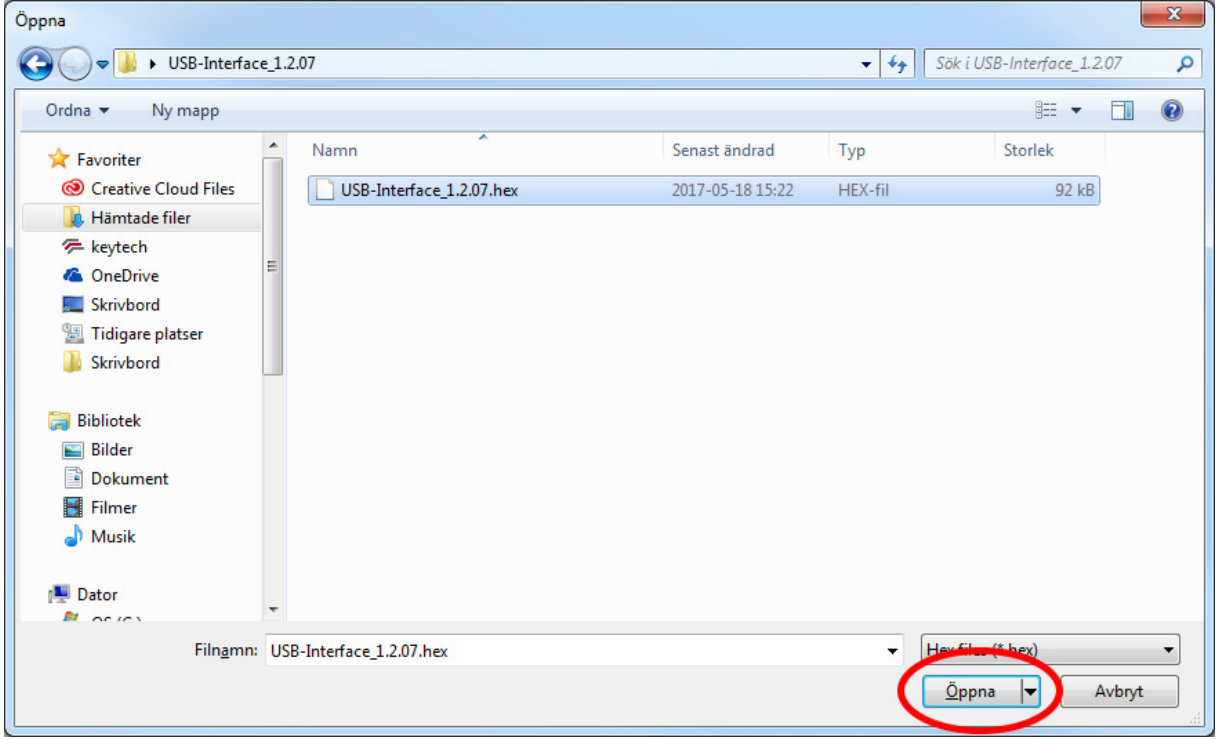

## **Step 7**

Click on "Start update".

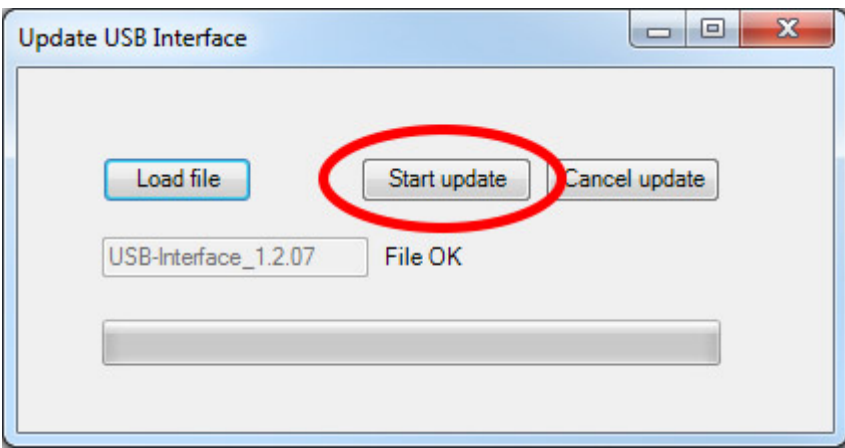

## **Step 8**

When the update of the USB interface is completed, you can close the window. The USB Interface has now been updated and is ready for use.

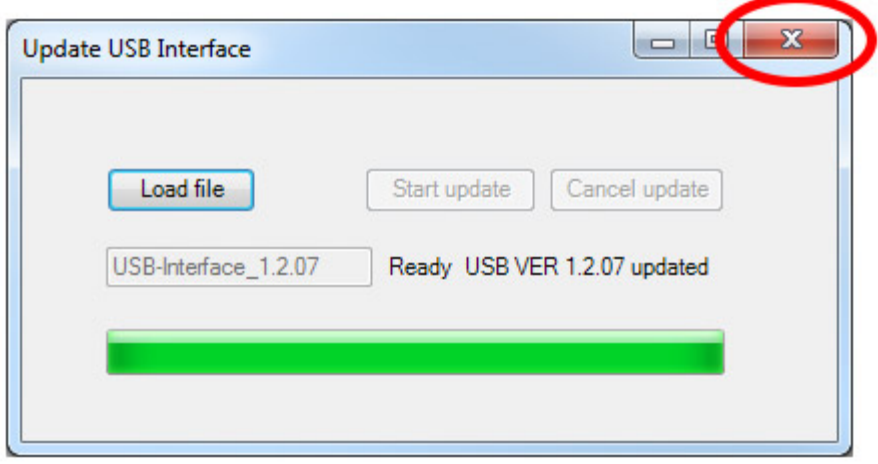

INORI